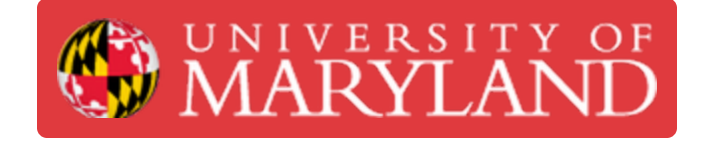

# **Downloading Autodesk Fusion**

A quick walk-through on downloading and setting up Autodesk Fusion 360.

**Written By: Eli Jared Fastow**

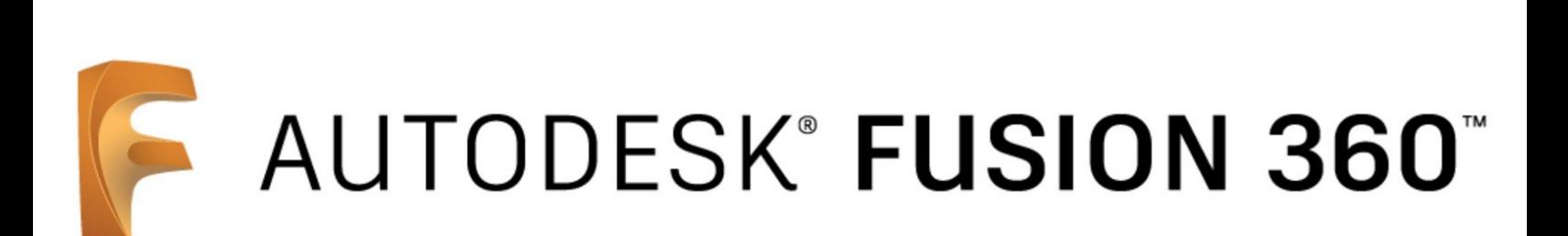

#### **Step 1 — What is Autodesk Fusion 360?**

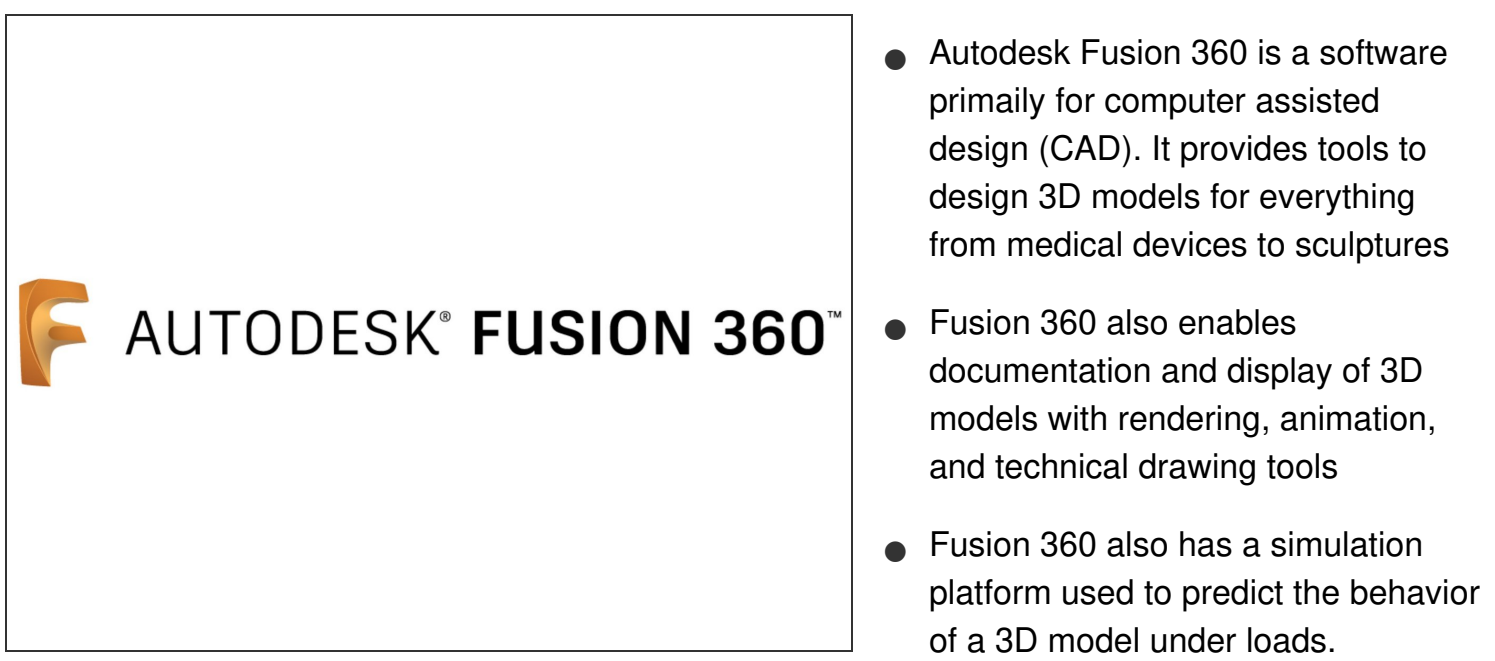

## **Step 2 — Installing Fusion 360 with a .edu Email**

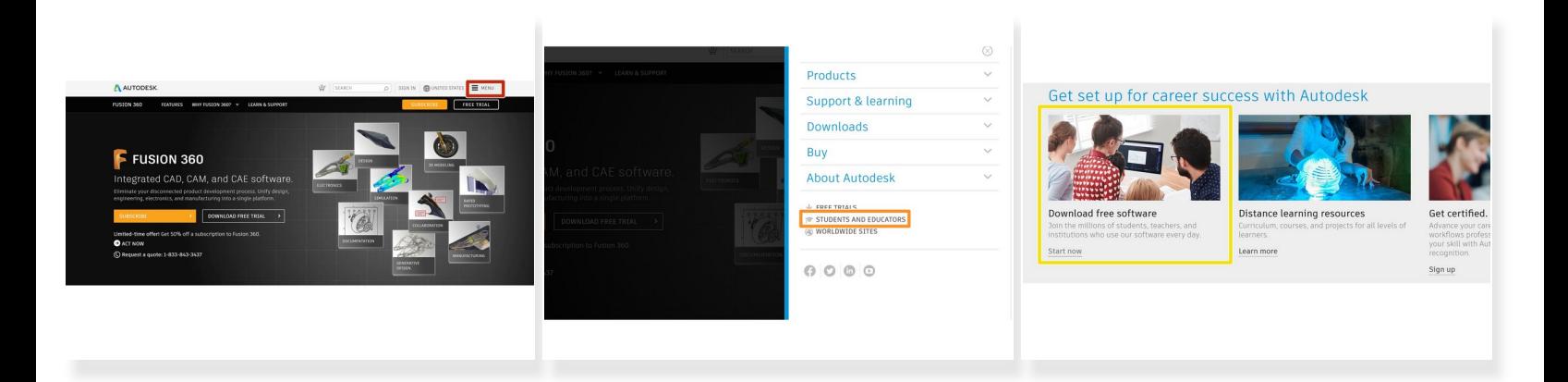

- Autodesk allows students and faculty with .edu email addresses access to free individual licenses
- From the Fusion 360 homepage ([https://www.autodesk.com/products/fusion...](https://www.autodesk.com/products/fusion-360/overview)), click the hamburger menu for the shortcut to the Students and Educators page  $\bullet$
- Open the Students and Educators page and sign in or create an account
- Open the page to download free software

## **Step 3 — Installing Fusion 360 with a .edu Email**

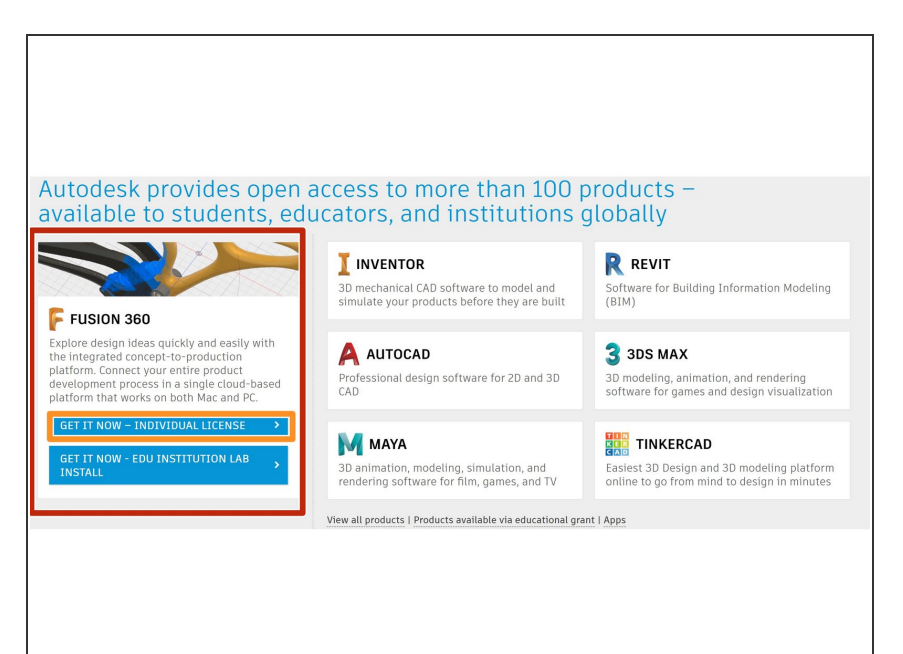

- In the Free Software page, Fusion 360 should open as a larger tile. If it does not, click "View All Products" and scroll to the Fusion 360 tile  $\bullet$
- Click on the button to install an individual license of Fusion 360.  $\bullet$
- Once Fusion 360 downloads and installs, log on with your .edu account.  $\bullet$

#### **Step 4 — Installing Fusion 360 without a .edu Email**

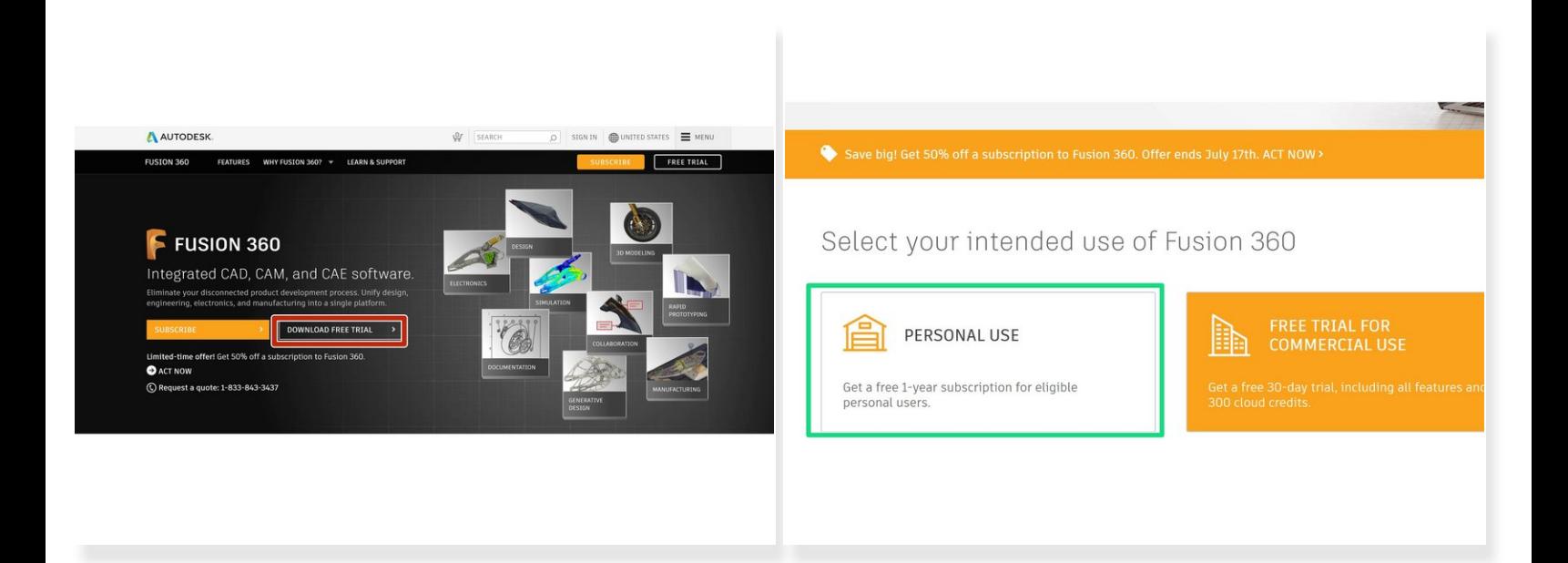

- If you do not have a .edu email, Autodesk still gives free 1 year subscriptions to Fusion 360 for personal use  $\bullet$
- On the Fusion 360 homepage, click the button to open the free trial page
- Click the tile to download a free trial for personal use
- Now that you successfully installed Fusion 360, check out Tour of [Autodesk](https://dozuki.umd.edu/Guide/Tour+of+Autodesk+Fusion/265) Fusion